### Directions for Scheduling an Appointment with a Dual Enrollment Advisor

**Note:** Google Chrome is the recommended browser to use with the online appointment system.

1. Log in myShelton; click the *Student Tab*; under the Student Services heading, click *Meet with an Advisor*, or go to <a href="https://trac.sheltonstate.edu">https://trac.sheltonstate.edu</a>

Username: Shelton State User ID (a number beginning with a "A")

Password: 6-digit birthdate (mmddyy)

2. From Student Options, click Search Availability.

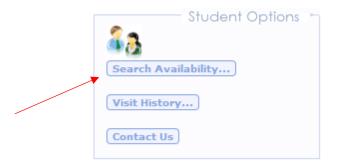

- 3. From Search Criteria:
  - a. From the *Center* menu, select **Dual Enrollment** to schedule an appointment with a dual enrollment advisor.
  - b. From the *Consultant* menu, select an advisor.
  - c. **DO NOT** change the date range.
  - d. **DO NOT** change the Time or Days.
  - e. Click Search.

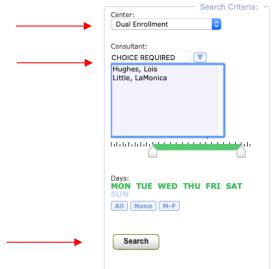

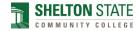

4. View Available Time Slots. Use the bottom scroll bar to see all available times.

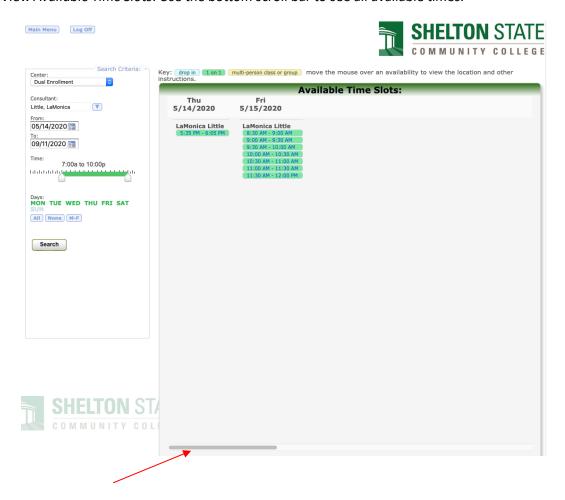

5. Select a time by clicking on the session time you would like to schedule.

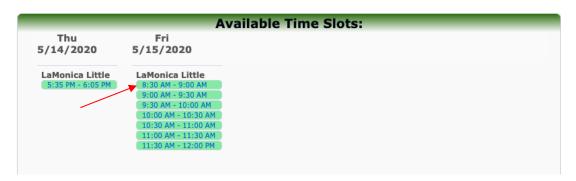

6. Click **Save** when *the Appointment Entry* screen appears.

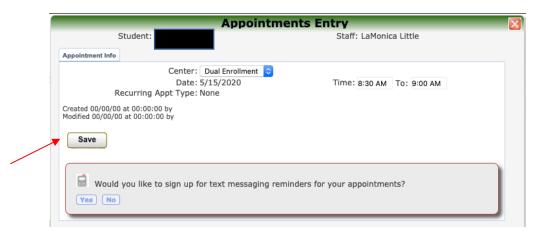

## 7. Click Log Off.

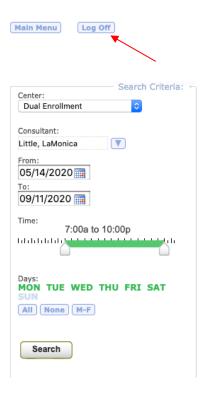

8. You have scheduled an appointment with a dual enrollment advisor. You will receive a confirmation email shortly.

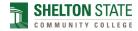

# Canceling and/or Rescheduling an Appointment

**Note:** You must first cancel your existing appointment to another appointment. Once you cancel your existing appointment, you can reschedule another appointment by following the instructions for "Directions for Scheduling an Appointment with a Dual Enrollment Advisor".

1. Log in myShelton, click the *Student* tab, under the *Student Services* heading, click *Meet with an Advisor* or go to <a href="https://trac.sheltonstate.edu">https://trac.sheltonstate.edu</a>

Username: Shelton State User ID (a number beginning with a "A")

Password: 6-digit birthdate (mmddyy)

2. Once you are logged in, you should see the session you would like to cancel or reschedule under *Upcoming Appointments*.

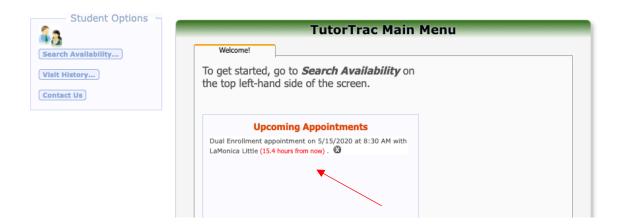

3. Click to cancel the session.

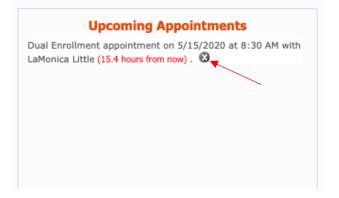

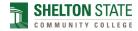

4. On the *Appointment Cancellation* screen, click **Confirm Cancellation**. You do not have to enter a reason.

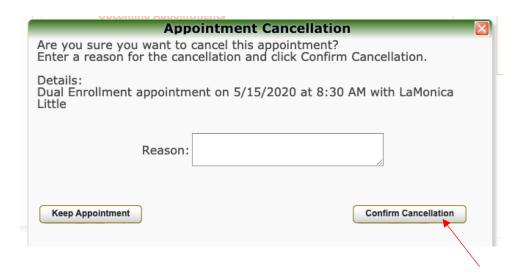

5. You have cancelled your existing appointment. You will receive a confirmation email shortly. Once the appointment is cancelled, you **may reschedule** or **log off.** 

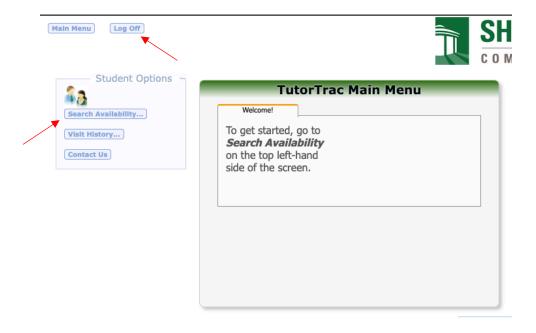

## Directions for Attending an Appointment with a Dual Enrollment Advisor

#### Online Video Advisement (Zoom Advising)

To be advised by video utilizing Zoom, follow the steps below after scheduling your appointment:

- Download the Zoom app on your smartphone, tablet, or computer.
- Fifteen (15) minutes before your scheduled appointment, sign in to myShelton > click on the Students tab > click on Meet an Advisor (under Student Services heading), or go to https://trac.sheltonstate.edu.
- On the Students Main Menu (center main frame), the "Enter\_Zoom\_Appointment" button should be visible. Click the "Enter\_Zoom\_Appointment" button.

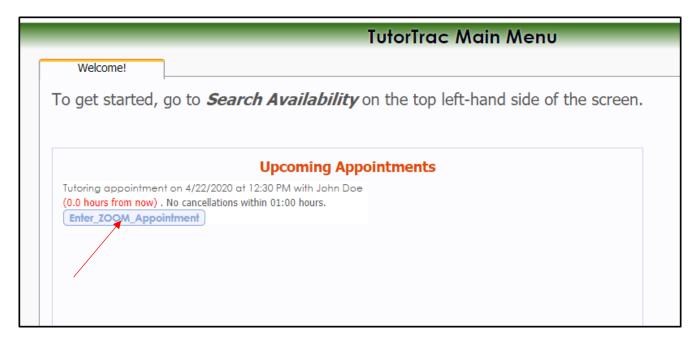

• After clicking "Enter\_Zoom\_Appointment," you will enter a virtual waiting room. You will be admitted by your advisor.

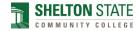